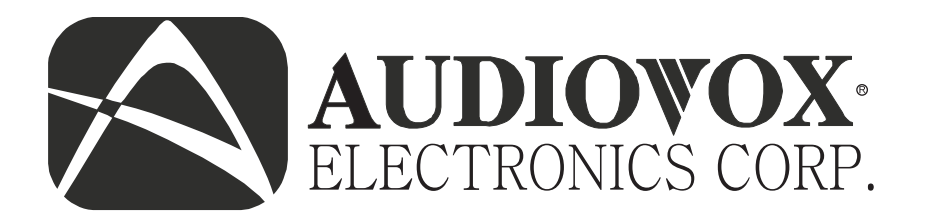

# **LCM5N 5 Inch Navigation Monitor LCM58N 5.8 Inch NavigationMonitor with 1 Video Input Capability**

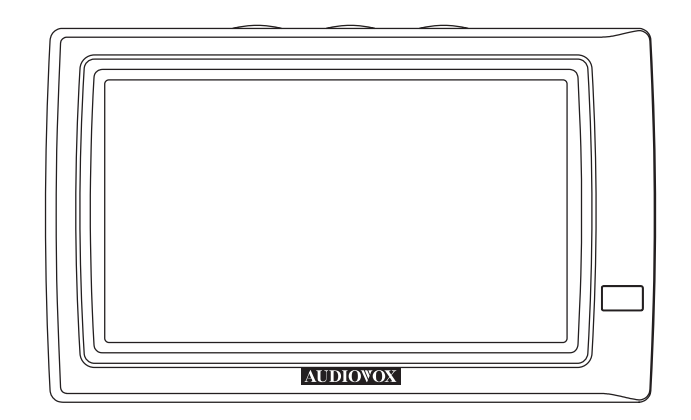

**Operation Manual**

Download from Www.Somanuals.com. All Manuals Search And Download.

### **Important Notice**

It is unlawful in most jurisdictions for a person to drive a motor vehicle which is equipped with a television viewer or screen that is located in the motor vehicle at any point or that is visible directly or indirectly, to the driver while operating the vehicle.

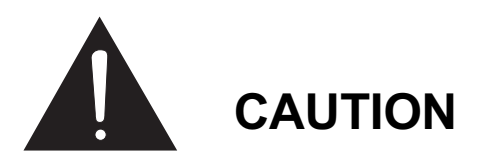

- 1. Do not operate the monitor at temperatures below -20 $\mathrm{^{\circ}C}$  or above +70°C.
- 2. Keep the monitor clean and dry.
- 3. Always seek qualified personnel to perform repairs. Never attempt your repairs.
- 4. Do not drop the monitor or expose to strong impacts.
- 5. Do not expose to direct sunlight for extended periods of time.

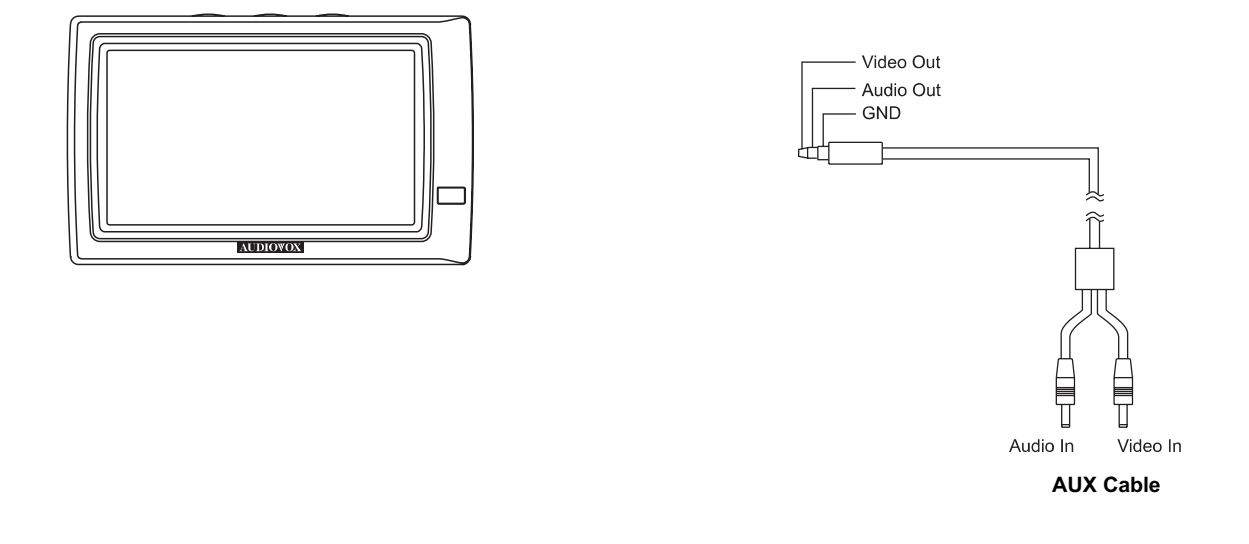

#### **AUX Cable**

(External VCR device connection wire)

1) Type of Cable : Two RCA to One Stereo Cable.

### **OSD Menu Structure**

#### ■ Monitor Panel Control

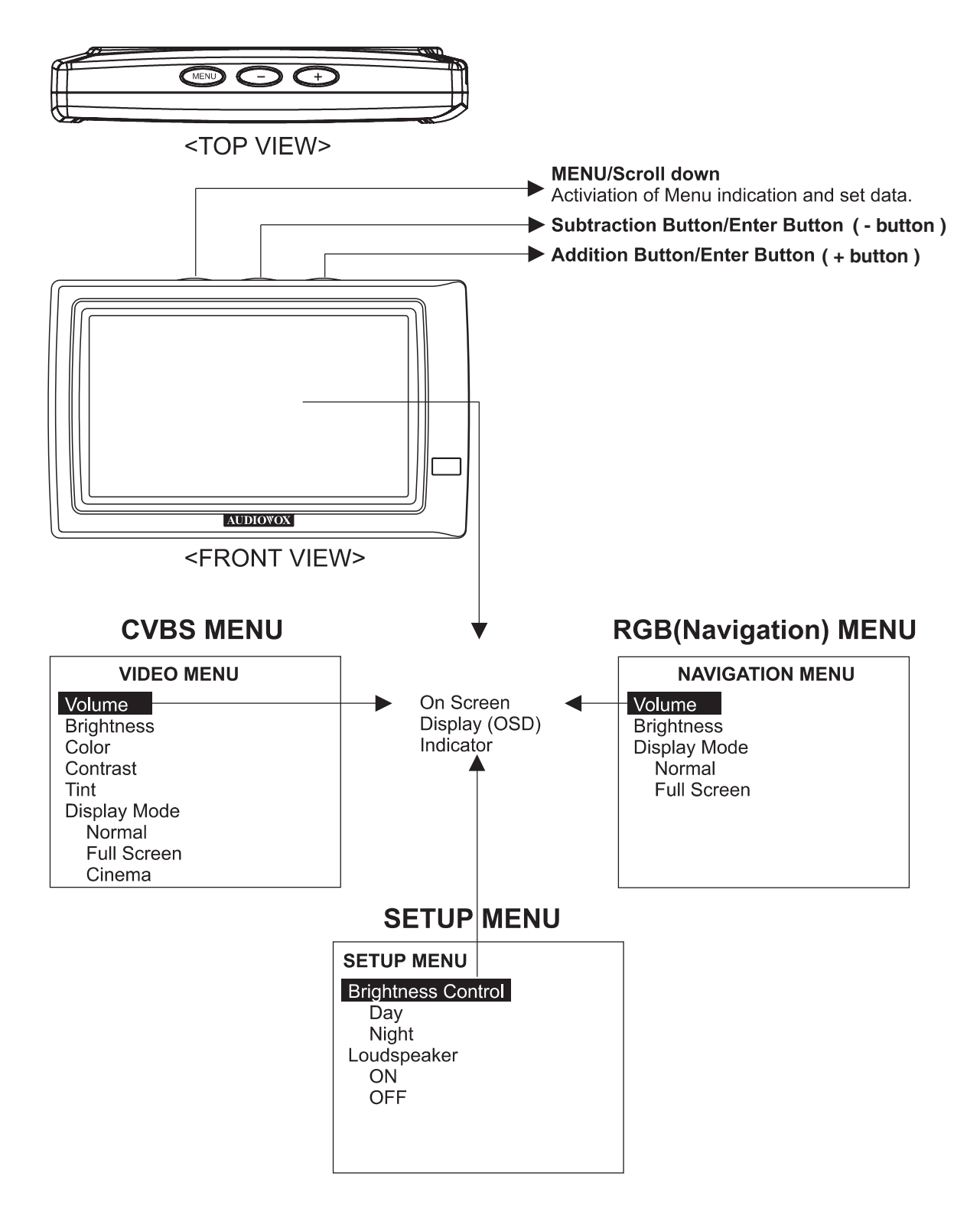

# **On Screen Display**

This page describes the function of the control keys and the OSD menu structure.

The relevant menu (video or nav) will be detected automatically, depending on the input mode given by the display control line or by VCRconnector.

#### **Monitor Settings**

The color display is equipped with On-Screen Display (OSD) prompting for the monitor settings.

There are 3 buttons on top of the monitor. These will be used for the OSD control. They are as follows:

> " $Menu" = Menu$ " + " =  $\mathbf{Plus}$ " – " = Minus

"Menu" button is used to select the desired function. The desired function will be highlighted in red. "+" And "-" buttons are used to adjust the desired function.

**Note:** If a button has not been pressed for 5 seconds, then the OSD menu is automatically hidden again.

#### **Invoking OSD menu**

Briefly press the menu button on top of the monitor. The OSD menu " Navigation settings" is displayed and Volume will be highlighted in Red.

In the OSD menu you can adjust the following settings:

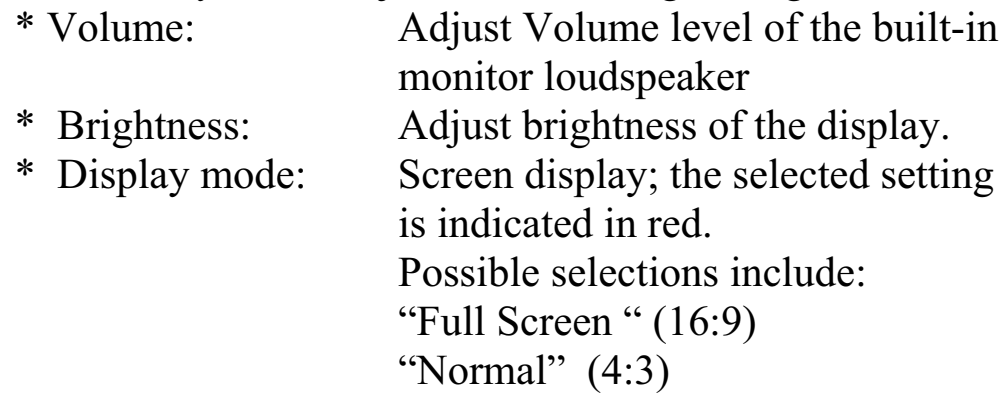

#### **Adjusting settings**

- 1. Press the **Menu** button until the desired function appears in red.
- 2. Adjust the desired setting with the **+** or **–** buttons. If necessary, invoke the next menu item by pressing the **Menu** Button.
- \* If you use the built-in monitor loudspeaker, leave the volume level in the OSD menu on the middle setting. Adjust the volume level for the audible messages of the navigation system with the  $+$  or  $$ buttons on the remote control.
- \* The volume level of the built in monitor speaker can also be set without invoking the OSD menu. Press the + or – button on the monitor. The display automatically changes to the menu for setting the volume. Set the volume desired by pressing the  $+$  or  $-$  buttons.

#### **Set up Menu**

The monitor offers you the possibility of performing the following settings in the Setup Menu:

- \* Brightness Control: Day/Night
- \* Loudspeaker: On/Off

-7-

#### **Invoking the Setup Menu**

Press all three buttons at the top of the monitor at the same time.

The Setup Menu appears Brightness will be highlighted in red.

 $Press + or - to select Day or Night highlighted in red. Day$ selection will be bright, Night will be dark.

- **Note:** If brightness control is set for Night, It will return to Day mode whenever the Ignition is turned off for more then 30 seconds.
	- 1. Press the menu button to highlight Loudspeaker in red
	- 2. Press  $+$  or  $-$  button to select ON or Off.
- 
- $\begin{pmatrix} 1 & 0 & 0 & 0 \\ 0 & 0 & 0 & 0 \\ 0 & 0 & 0 & 0 \end{pmatrix}$ \* VOLUME : This function is used to control the audio volume.
	- BRIGHTNESS : This function is used to control the overall brightness of the picture displated on the monitor.
	- \* COLOR : This function is used to increase or decrease the overall color saturation of the picture displayed on the monitor.
	- \* CONTRAST : This function is used to increase or decrease the overall contrast of the picture displayed on the monitor.
	- \* TINT : This function is used to increase or decrease the overall color schme of the picture displayed on the monitor.
	- \* DISPLAY MODE (NORMAL, FULL SCREEN, CINEMA) : Make reference to 9 page. .

## **Display Mode**

- 1. Press MENU to get the On Screen Display (OSD).
- 2. Select Display Mode.
- 3. Press the + or the to switch the screen aspect ratio.

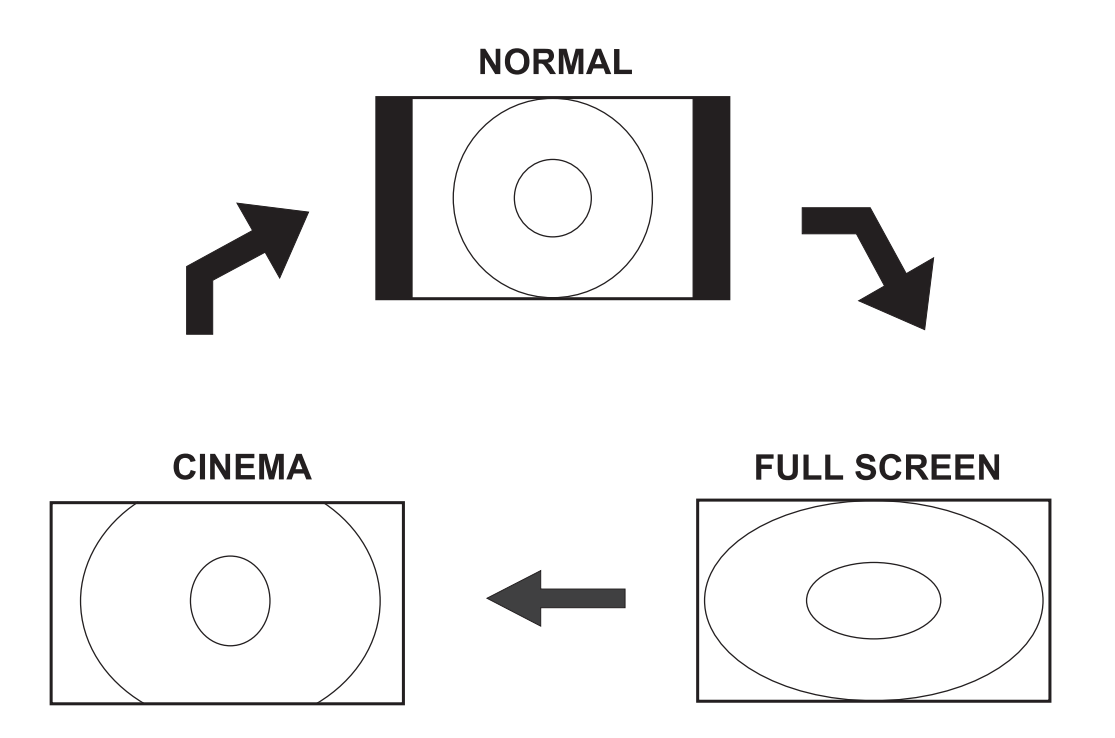

**FULL SCREEN:** 16:9 picture is fully displayed.

**CINEMA :** Picture is displayed with uniform vertical enlargement.

**NORMAL :** When 4:3 pictured is displayed on a wide screen, black bands appear on the right and left of the picture

# **MONITOR SPECIFICATIONS**

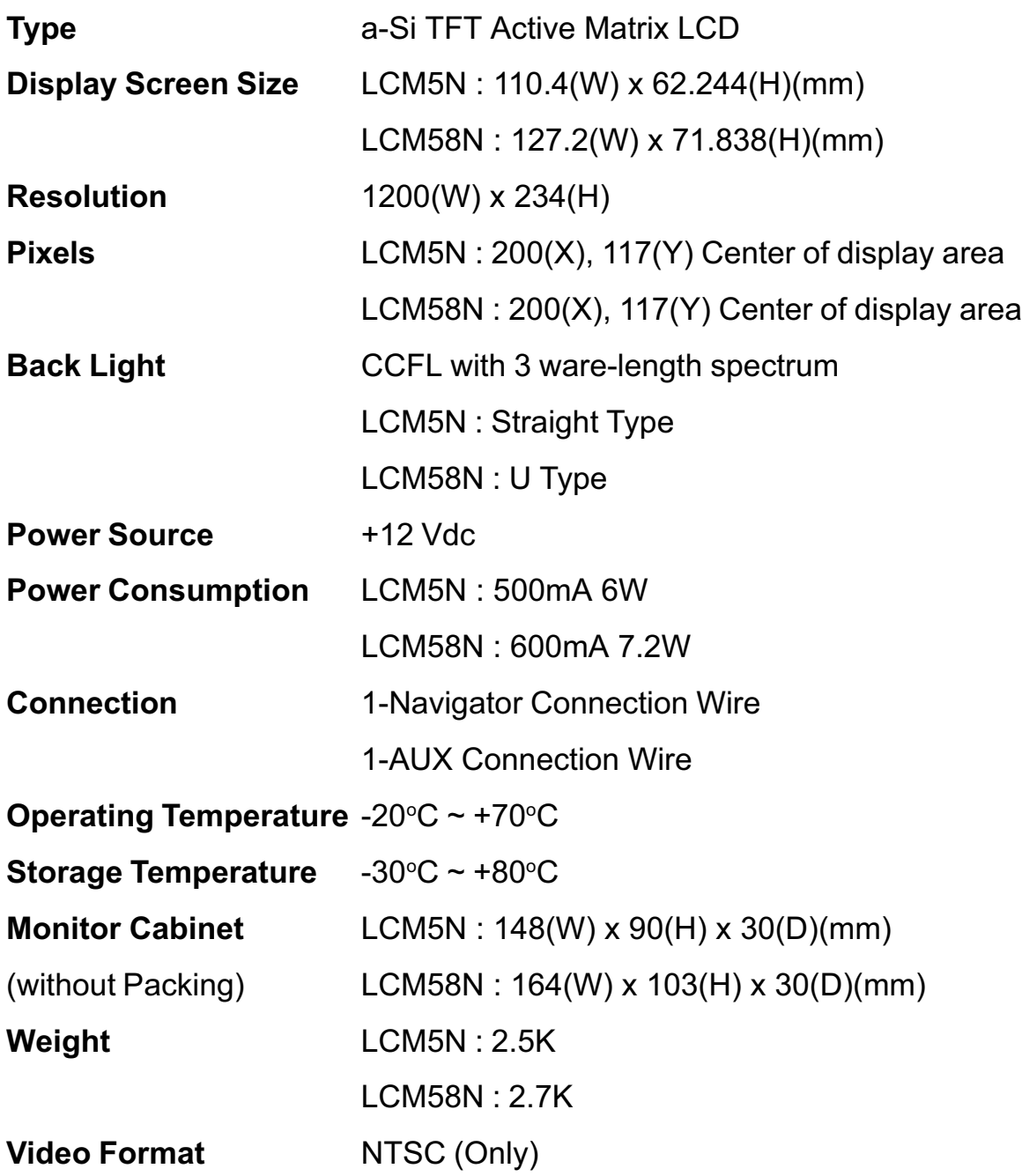

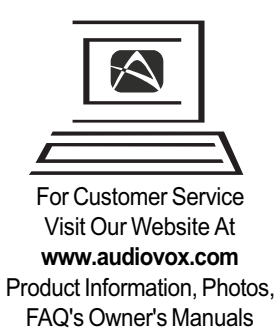

Copyright 2004 Audiovox Electronics Corp., 150 Marcus Blvd., Hauppauge, NY 11788

128-7099

-11-

Free Manuals Download Website [http://myh66.com](http://myh66.com/) [http://usermanuals.us](http://usermanuals.us/) [http://www.somanuals.com](http://www.somanuals.com/) [http://www.4manuals.cc](http://www.4manuals.cc/) [http://www.manual-lib.com](http://www.manual-lib.com/) [http://www.404manual.com](http://www.404manual.com/) [http://www.luxmanual.com](http://www.luxmanual.com/) [http://aubethermostatmanual.com](http://aubethermostatmanual.com/) Golf course search by state [http://golfingnear.com](http://www.golfingnear.com/)

Email search by domain

[http://emailbydomain.com](http://emailbydomain.com/) Auto manuals search

[http://auto.somanuals.com](http://auto.somanuals.com/) TV manuals search

[http://tv.somanuals.com](http://tv.somanuals.com/)